**Wings Platinum** is a video editing program. There is a free version and several more advanced versions that are sold. Below are the instructions for the free version 3, there is also a free version 4. You can output your shows as a self running .exe file.

http://www.stumpfl.co.za/stumpflsa\_WP3.htm (from Stumplf Company)

When you first download the program, it will be in German. Use the last pulldown (options) and change the language to English.

Depending on your video card, you might have some problems. I set the video card usage to 75%, new slides to 01.00 05.00 01.00 for fade, slide, fade I also had trouble when I inserted more than one photo at a time, so put each into the timeline individually.

## **CREATING A 3D SLIDE SHOW USING WINGS**

- 1) Create side by side 3D image pairs, each side 1024x768 so the entire card is 2048x768
- 2) Locate music if you want to have music in your show. (see below)
- 3) Start WINGS (Wings is a free video editor. When you download it you have 15 tries during that time you should email the company and register it – free. You can download it at http://www.stumpfl.co.za/stumpflsa\_WP3.htm
- 4) Close tip of the day popup, click OK for "create new AV project, give project a name and location to save project.

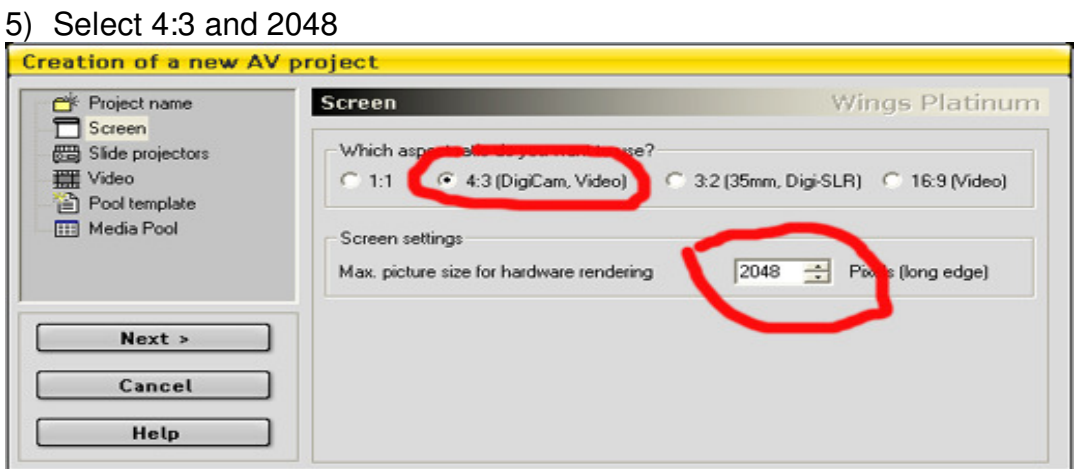

6) Slide projectors leave blank, Picture height set to 768, then just accept next 2 screen

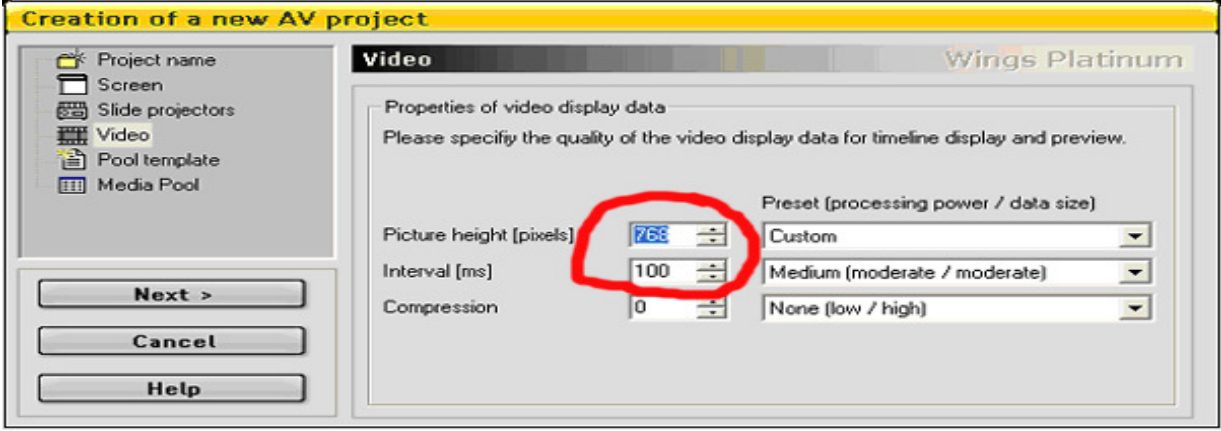

7) Go to Media Pool and add files (both photos and music)

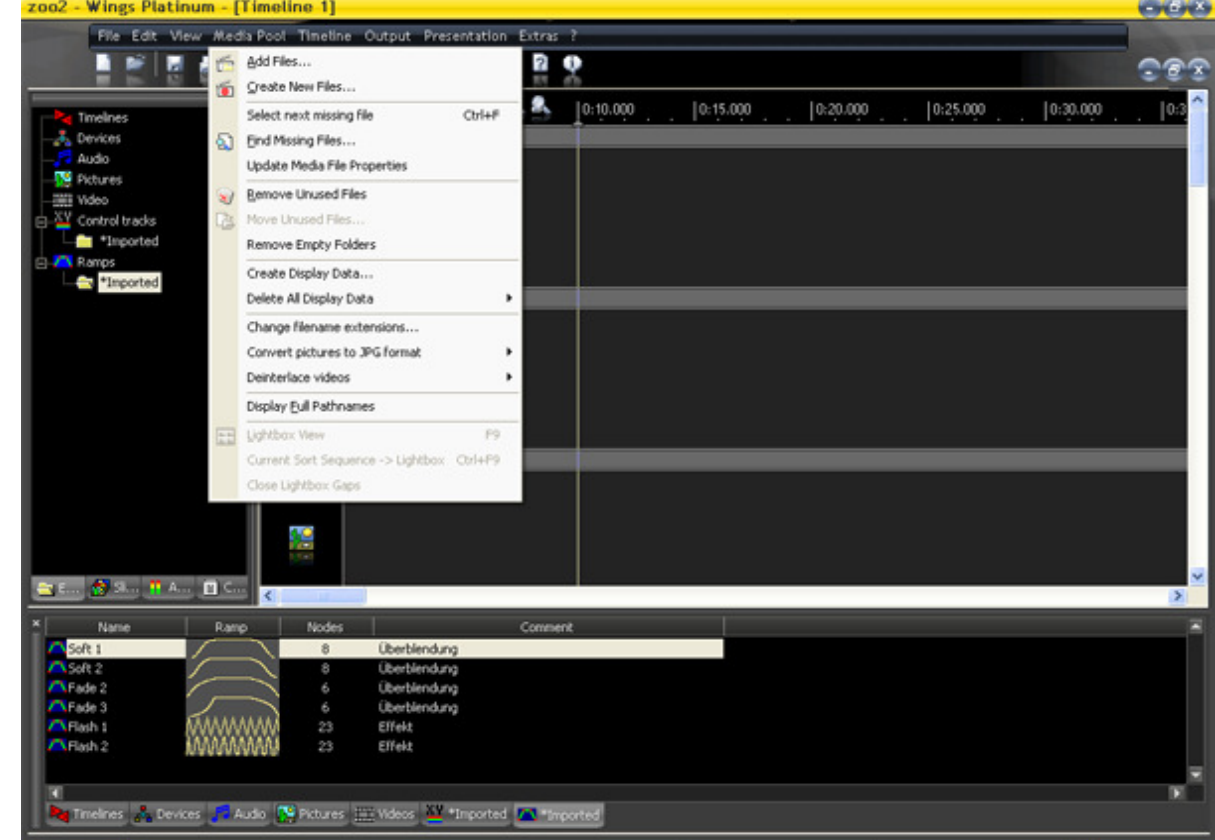

8) Click audio and drag file to audio line, click each photo and drag to photo line

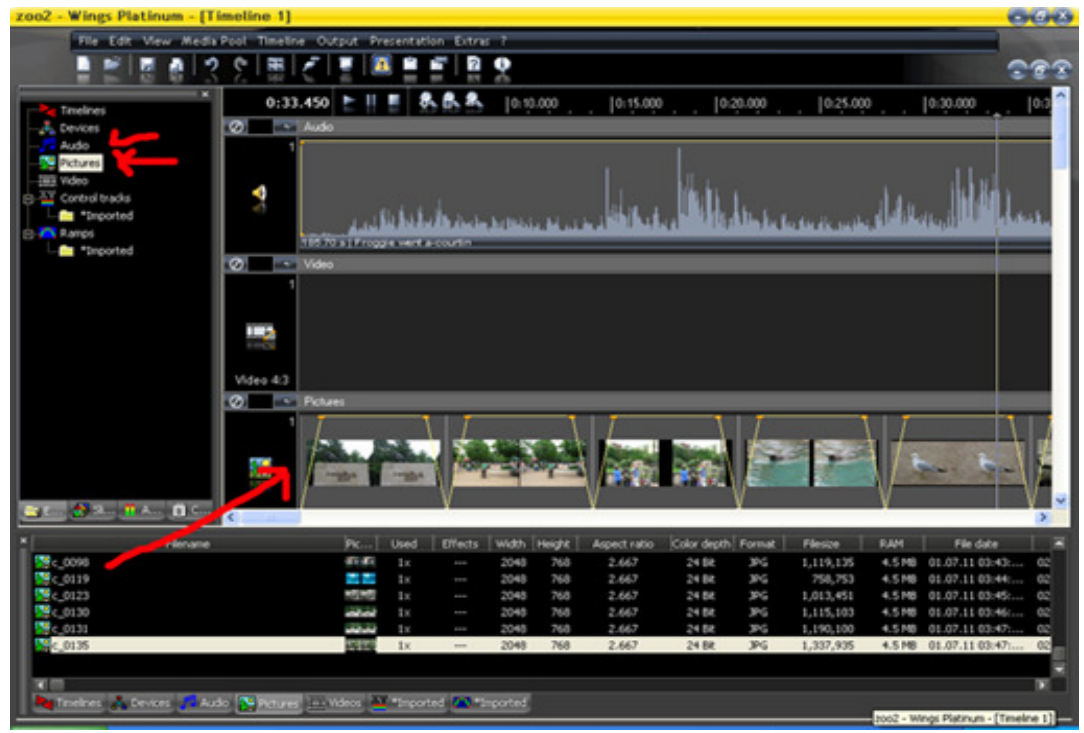

- 9) For now if music is longer, bring the timing bar to the last photo, click on the audio line, right click and Cut right part (other sizing methods – see below)
- 10) You can double click the audio line and it will create adjustment dots, use them to create a fade out effect for the music

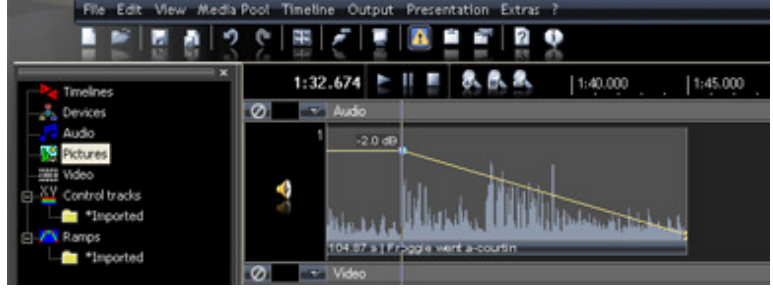

11) F10 toggles the preview screen ( F9 toggles the layout screen viewing mode). Set custom ration to 8:3, there are three places to make sure the width is 2048 and two places to set the height to 768. You can preview the movie using by clicking the play control

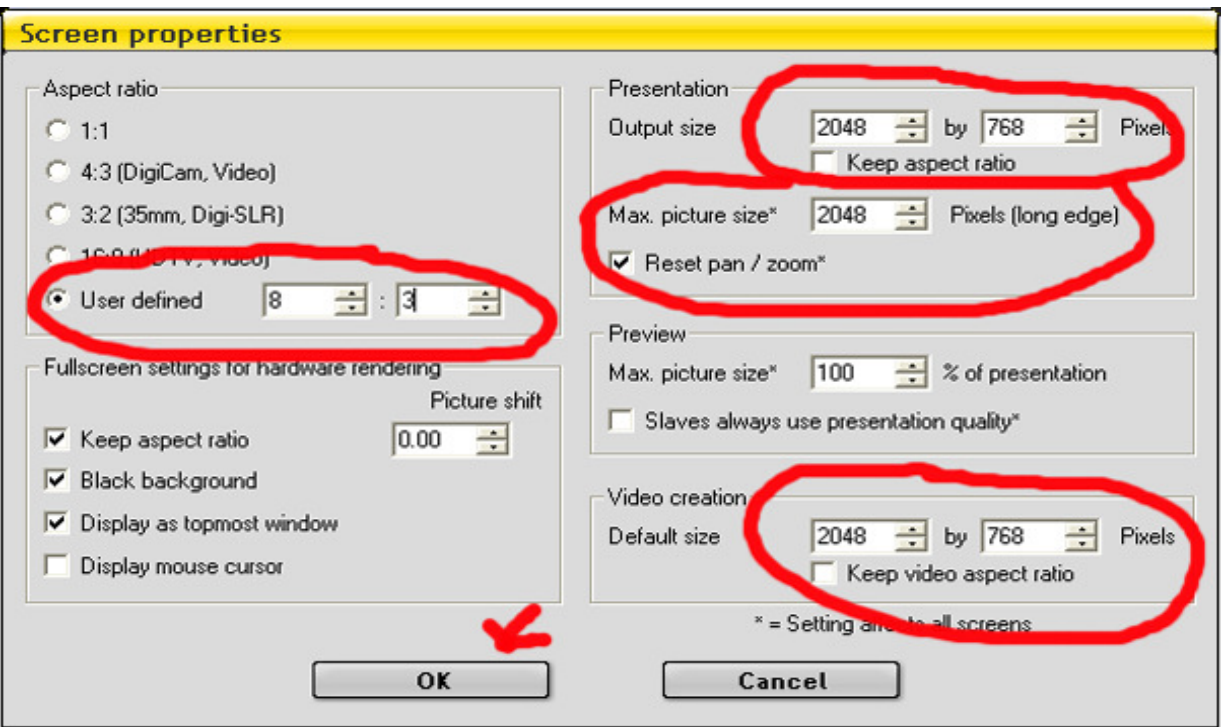

## 12) Click output and select EXE presentation<br>zoo2 - Wings Platinum - [Timeline 1]

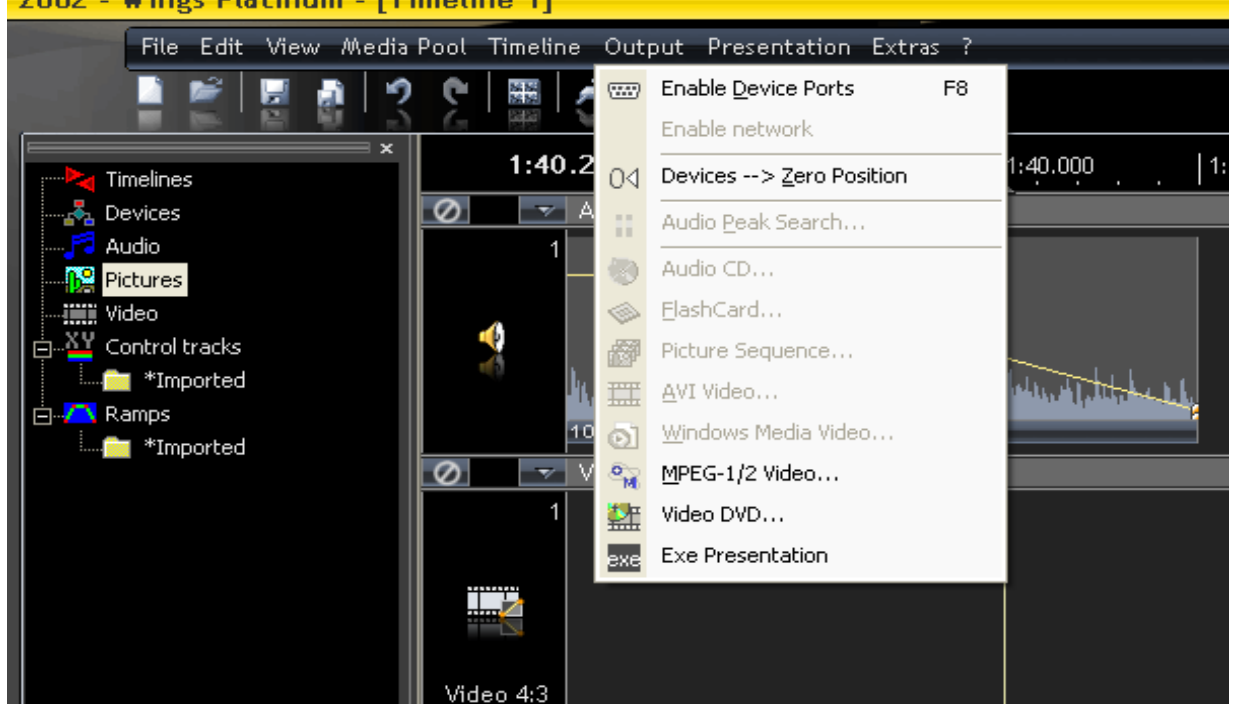

13) Double check width is 2048 and set the compression, I used 12

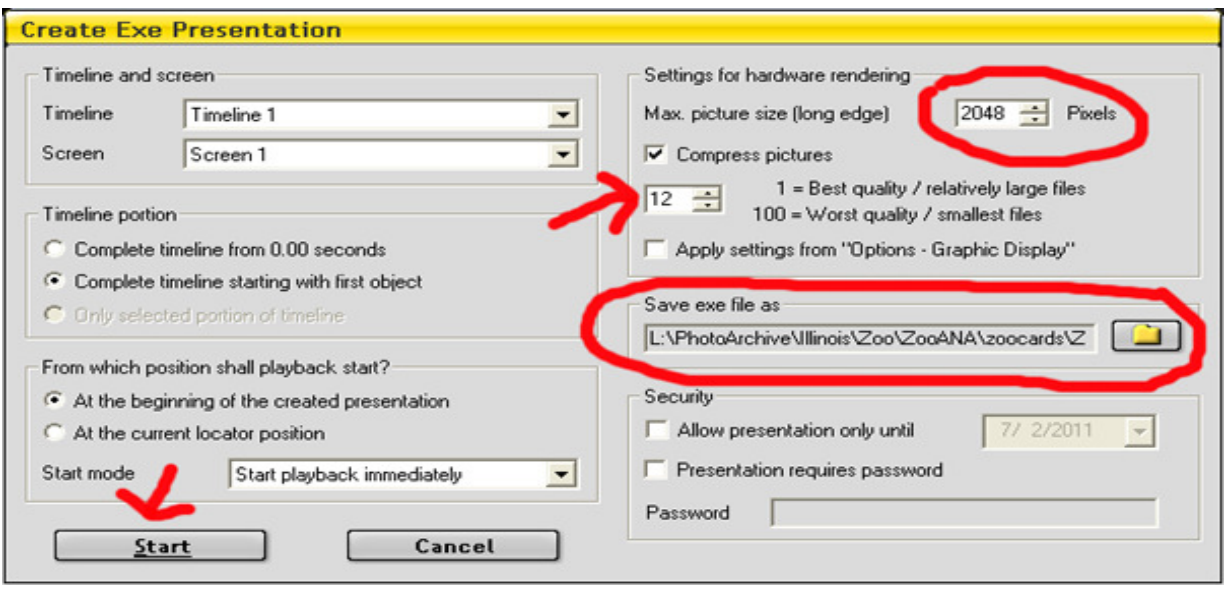

- 14) Click OK on the next two screen and the movie will start to be created, when done a popup will say EXE successfully created
- 15) A 15 photo show with music was 15Meg

**Music** -- Generally I like to set up the show pictures and decide the length each will be shown on the screen. When I know the length of the full show, I then create an audio file exactly that length. To do this I use a sound editor like Audacity (free sound editor) and end the song at a "good spot" with fadeouts. The tweak the show length to fix the music exactly.

**Slide timing** -- In preparing these instructions, with the help of another stereo photographer, we found that putting title slide with their viewing length very short will put excessive demands on the computers video card requiring a card with 512 or 1M memory. With normal 3-5 sec per slide viewing, almost any video card, including those in netbooks, will be able to run the show.